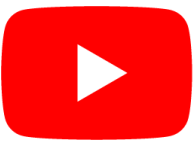

## Guide for uploading to YouTube

You will need to have the finished video ready to upload.

There is also a video you can follow here: <https://youtu.be/V-17KA4DGxc>

## On a Windows Computer

- 1. Navigate to YouTube [\(www.youtube.com\)](http://www.youtube.com/)
- 2. Click "Sign in" or "Switch account" in the top right

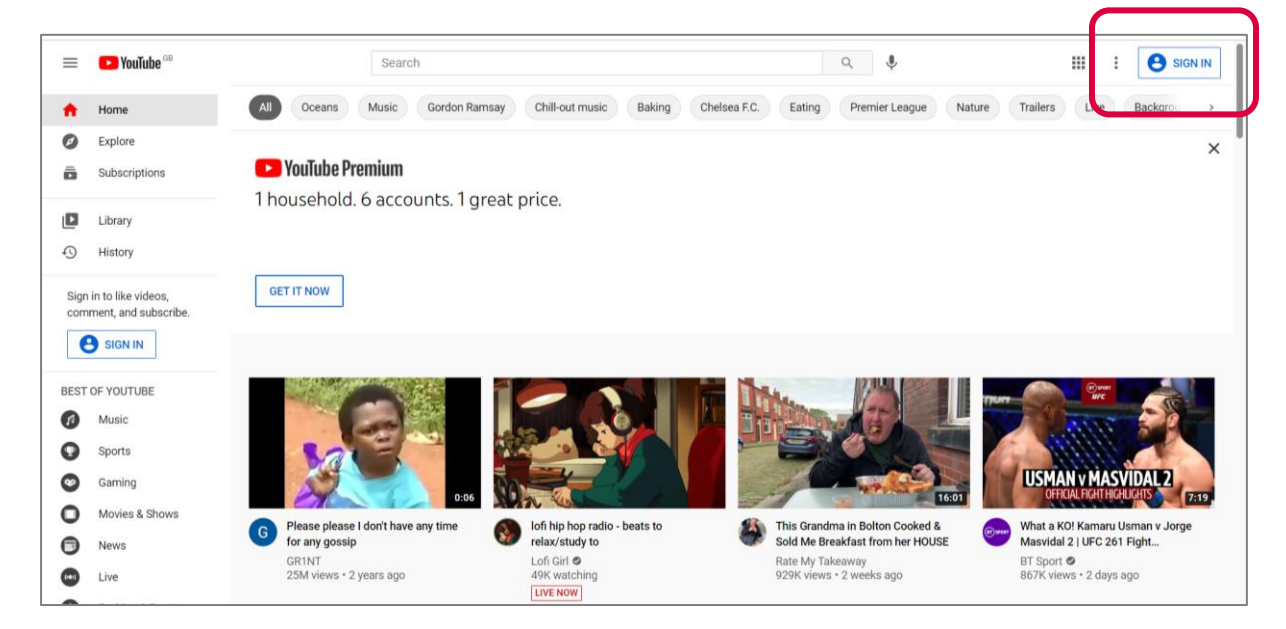

If you already have a personal YouTube channel or Google Account and are signed in, then you will need to click the profile image in the top right and select "Switch account".

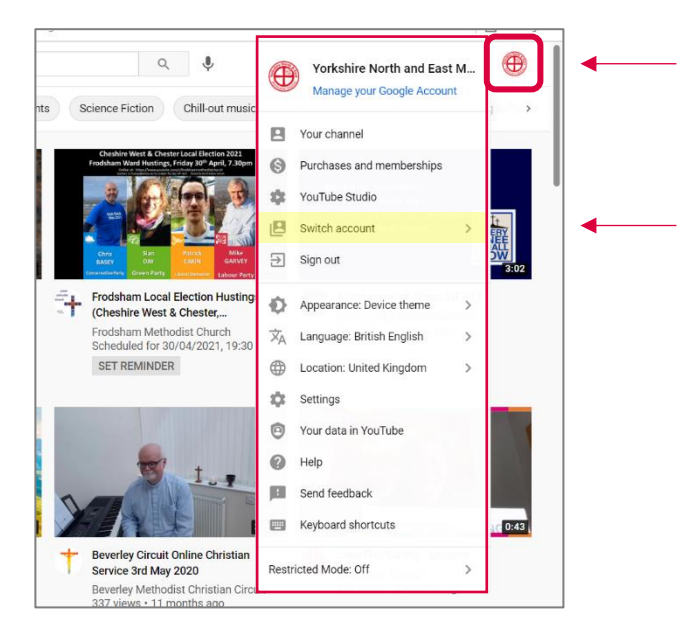

3. Sign in using the details for your YouTube account

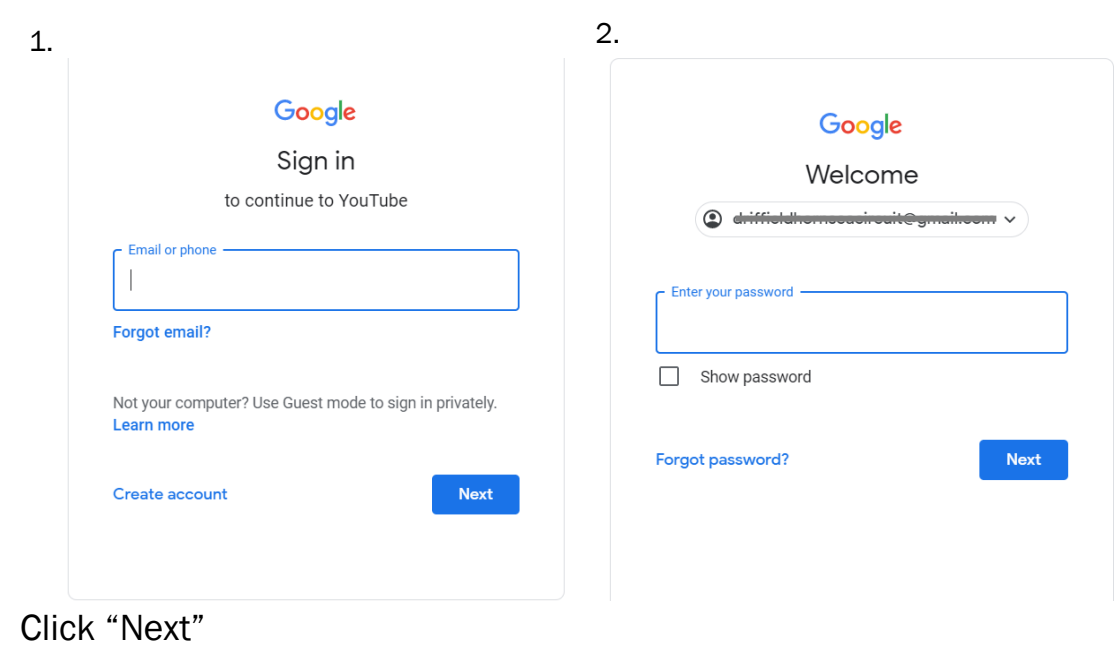

4. You should then be returned to the YouTube Homepage, but now see your account YouTube logo in the top right:

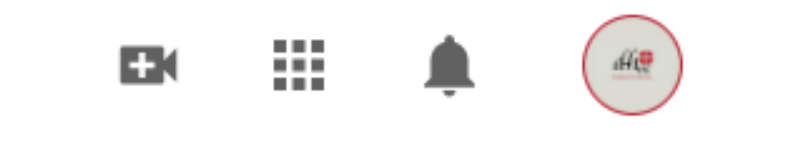

5. To upload a video, you just need to click the "+" button in the top right:

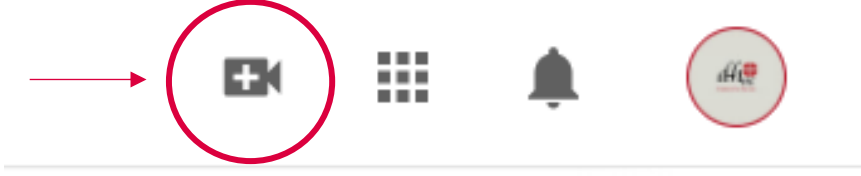

This will open a drop down and you can select "Upload Video"

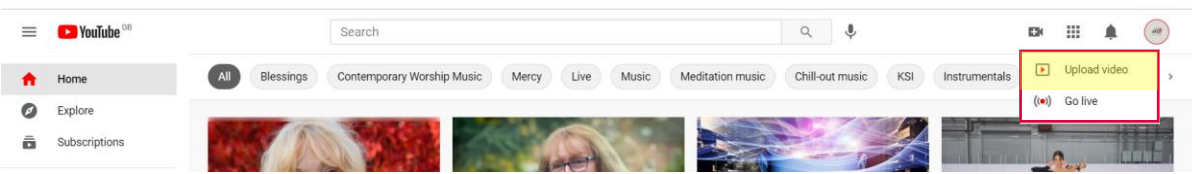

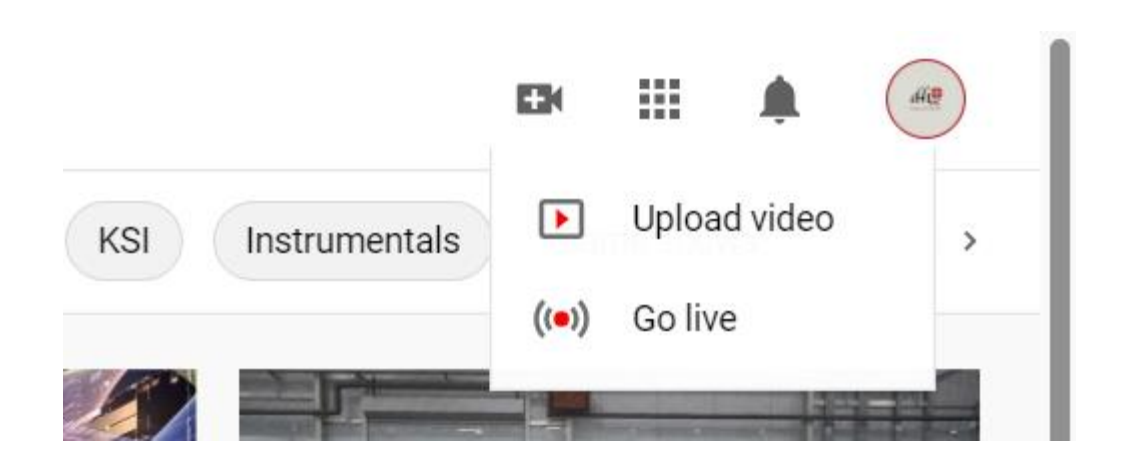

6. This will open a new window that will guide you through uploading the video. Choose the file by clicking "Select Files"

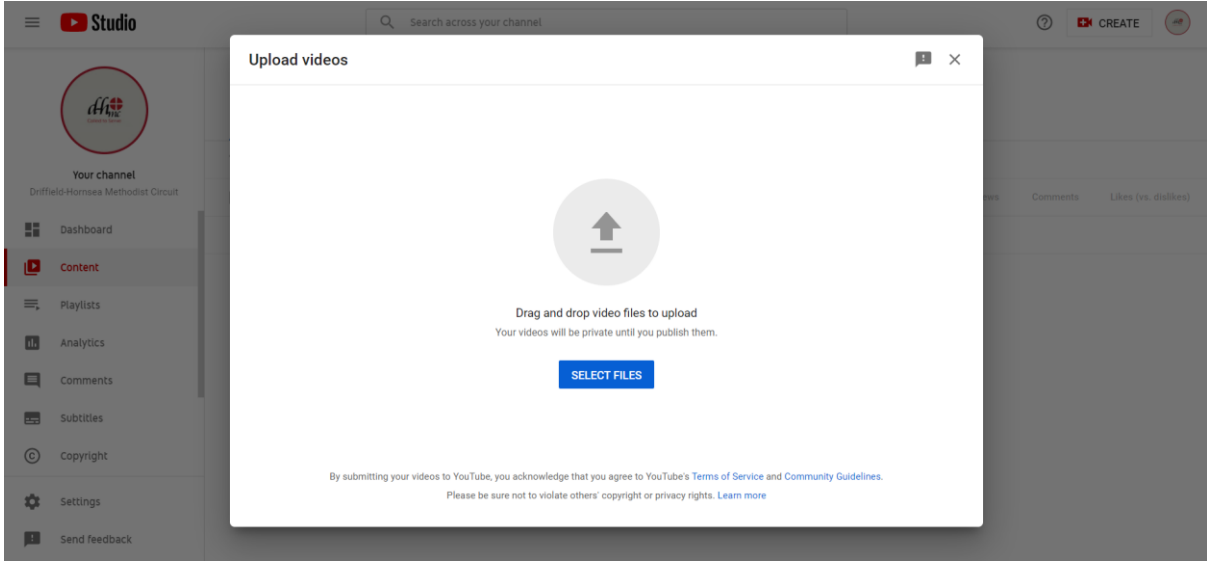

7. Once you have selected the video file from your computer, you will be returned to this screen where you can input details about the video while it uploads (note: uploading a 30min service can take over 20 mins, depending on your internet)

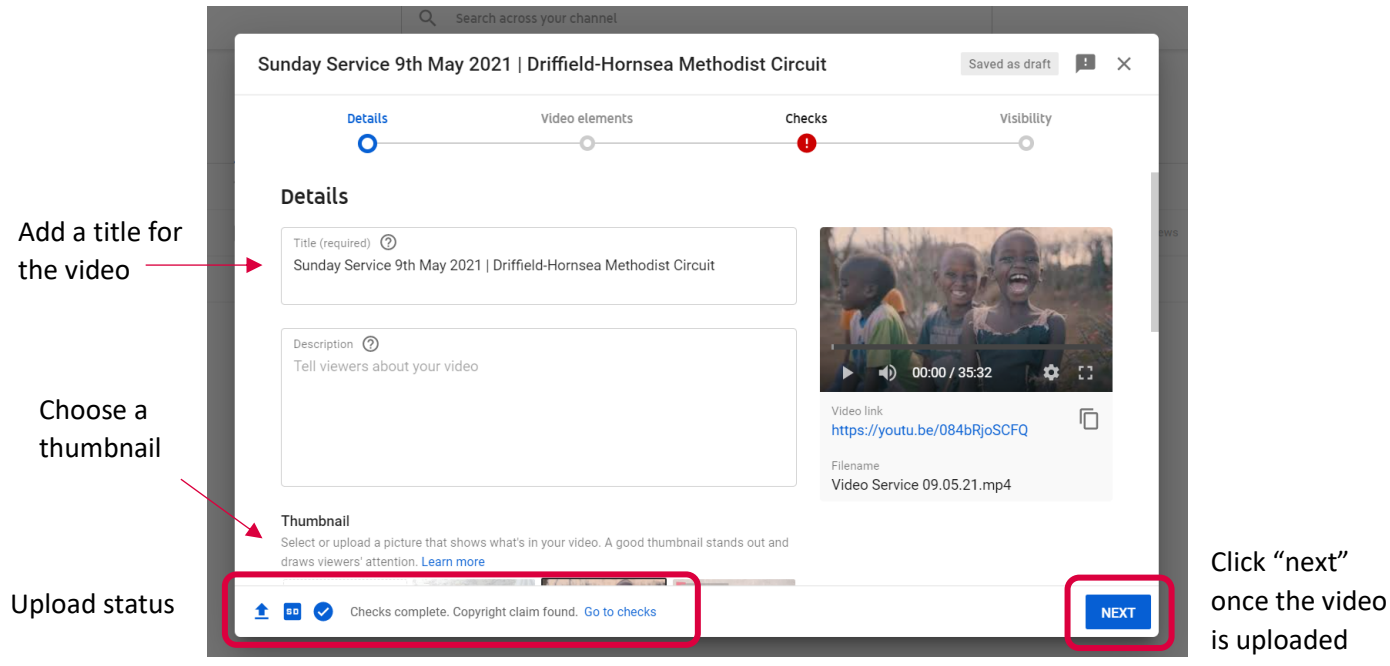

8. Click "Next" through the next few windows ('Video elements' and 'Checks') – these can be ignored, and you don't need to do anything with them. Finally, you will come to "visibility" and you need to select "public" from the options. Finally click "publish" in the bottom right.

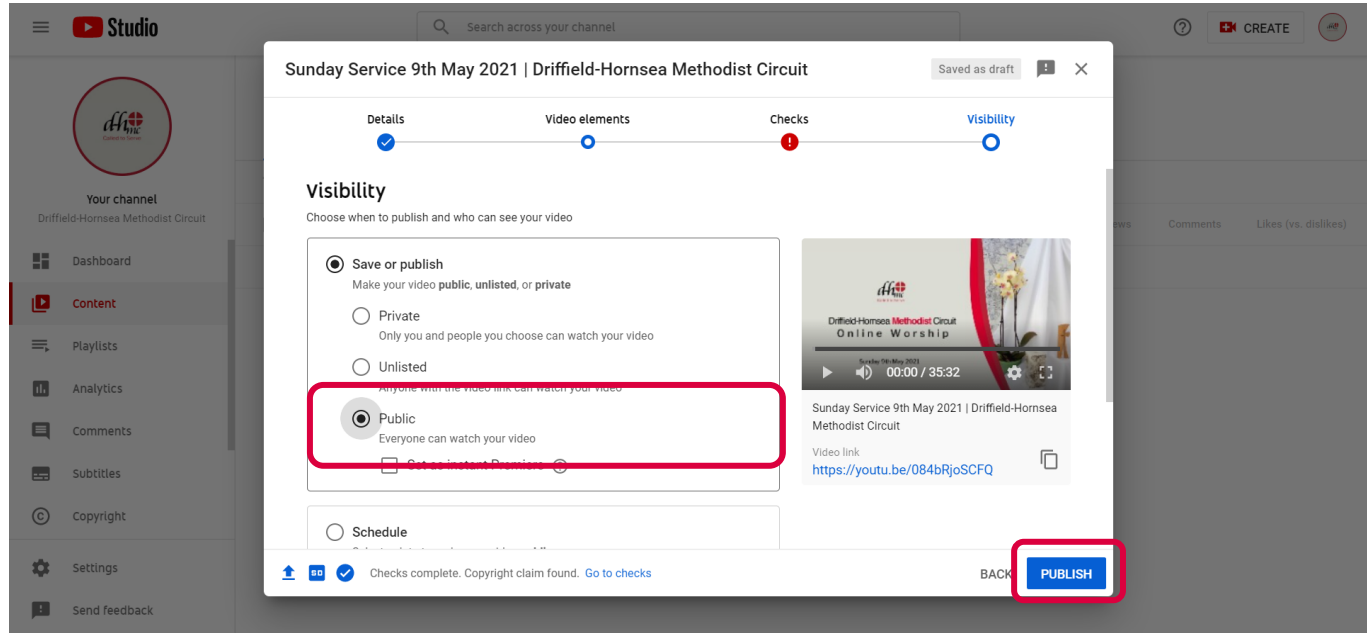

That's it! The video will be published. The link can be obtained from the above window, or after you click publish it will provide it to you again. Just click the button to the right of the link to copy it to your clipboard.

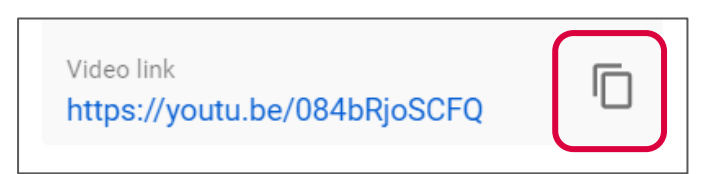

For further information, help, or troubleshooting YouTube, take a look at these resources:

<https://creatoracademy.youtube.com/page/course/bootcamp-foundations>

<https://blogs.constantcontact.com/how-to-upload-video-to-youtube/>

[www.yorkshirenemethodist.org/digital-resources](http://www.yorkshirenemethodist.org/digital-resources)

[www.methodist.org.uk/digital](http://www.methodist.org.uk/digital)